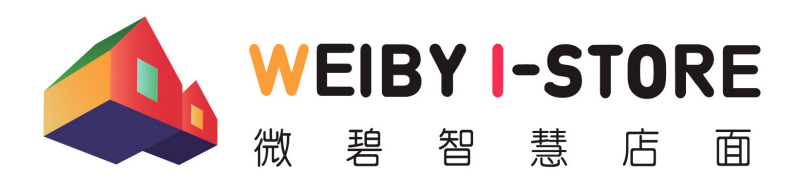

台中市北屯區崇德路二段346巷25弄22號12樓

 $\textcircled{r}$  [weiby.tw](http://weiby.tw)  $\textcircled{r}$  [help@weiby.tw](mailto:help@weiby.tw)

# 電子發票二維條碼種子密碼設定說明

### **1. 登入「財政部電⼦發票整合服務平台」 <https://www.einvoice.nat.gov.tw>**

- (1) 請選擇以「營業人」身份登入
	- •如果使用「工商憑證」,請先註冊新帳號後,以新帳號登入。 •如果帳號密碼由國稅局配發,請直接以該帳號密碼登入。

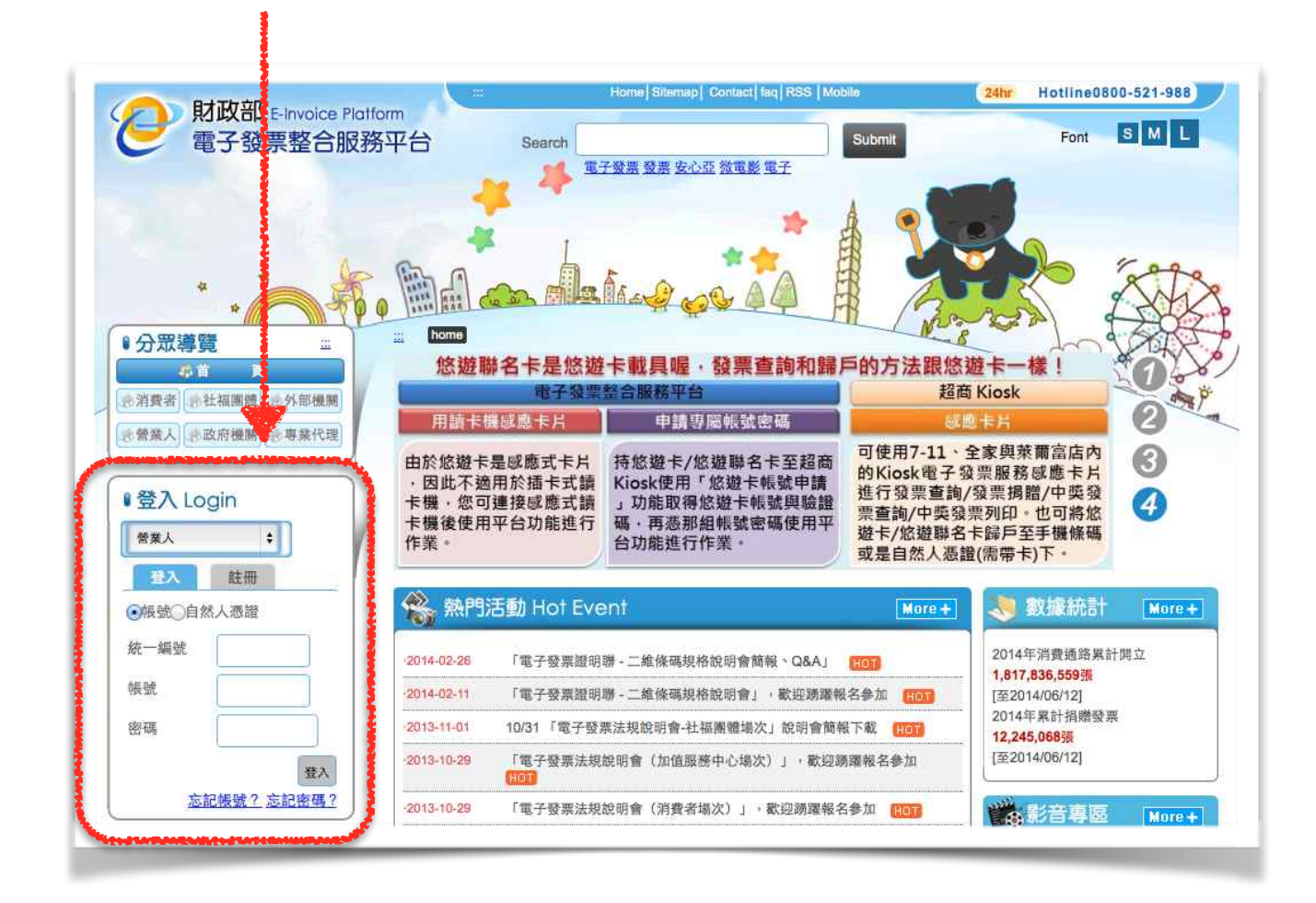

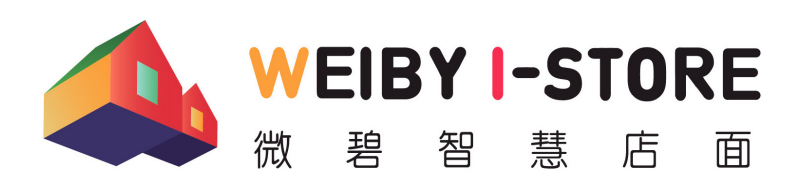

台中市北屯區崇德路二段346巷25弄22號12樓

 $\textcircled{r}$  [weiby.tw](http://weiby.tw)  $\textcircled{r}$  [help@weiby.tw](mailto:help@weiby.tw)

# 電子發票二維條碼種子密碼設定說明

#### **2. 點選⾄「密碼種⼦管理 (QRcode)」**

- (1) 由左⽅功能表,依次點選
	- 營業⼈功能選單
		- 「人員帳號及權限管理」
			- 「密碼種⼦管理 (QRcode)」
- (2) 進入畫面後,於「登入確認方式」選擇「密碼種子登入」
- 3. 第一次登入時,「密碼種子密碼」請留空白, 直接點擊「授權確認」

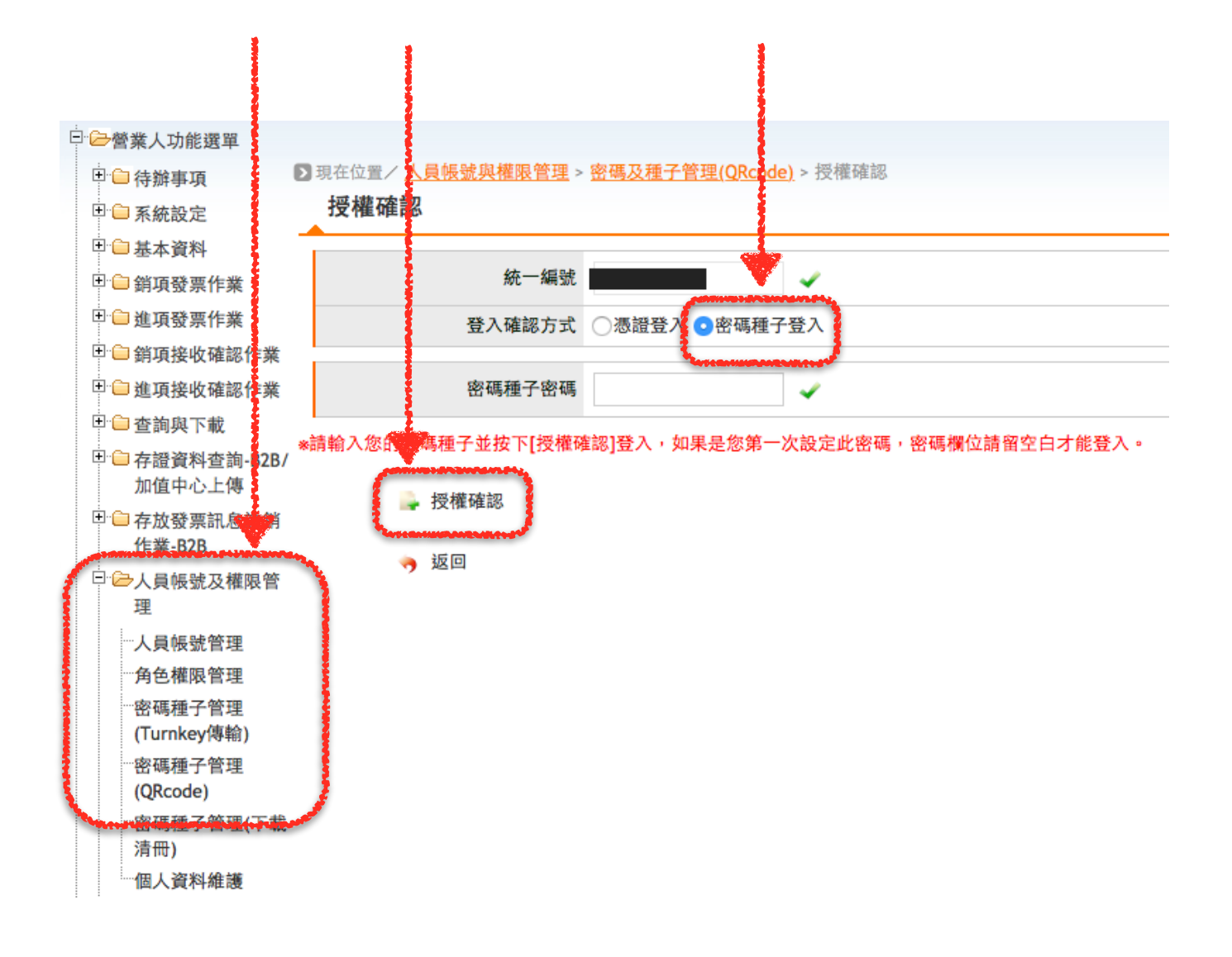

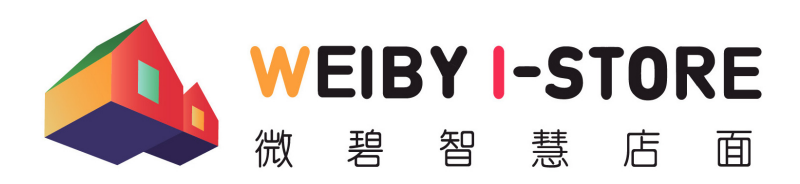

台中市北屯區崇德路二段346巷25弄22號12樓

 $\textcircled{\small{\textsf{m}}}$  [weiby.tw](http://weiby.tw)  $\textcircled{\small{\textsf{m}}}$  [help@weiby.tw](mailto:help@weiby.tw)

# 電子發票二維條碼種子密碼設定說明

#### **3. 更新密碼**

(1) 首次設定密碼時,系統內尚無任何既存密碼。請點擊下方「更新」按鈕設 定密碼。

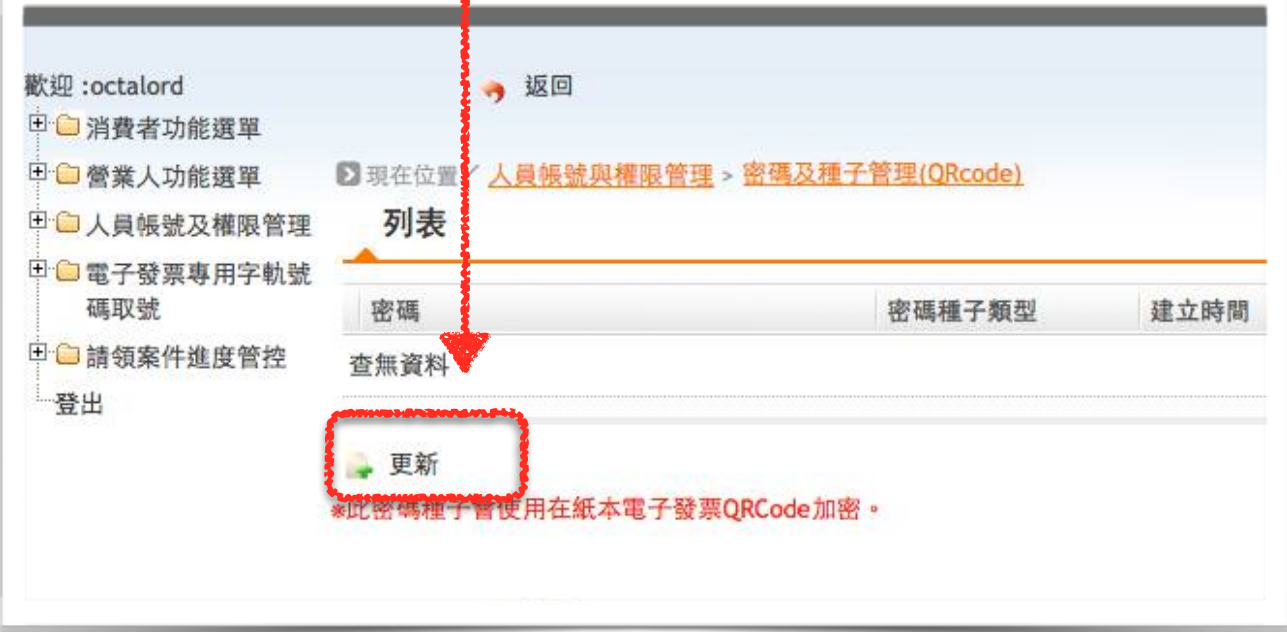

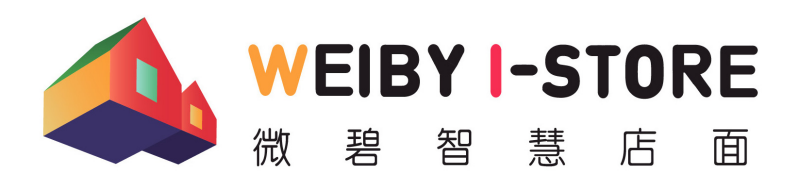

台中市北屯區崇德路二段346巷25弄22號12樓

 $\textcircled{r}$  [weiby.tw](http://weiby.tw)  $\textcircled{r}$  [help@weiby.tw](mailto:help@weiby.tw)

## 電子發票二維條碼種子密碼設定說明

#### **4. 設定密碼**

- (1) 進入新增密碼畫面後,即可開始設定密碼
- (2) 請注意「密碼種⼦類型」應為「QRcode」
- (3) 密碼請務必妥善存放。由於此密碼單純使用於列印紙本證明聯內二維條碼, 目的為驗證紙本證明聯真偽,不含其他保密用途,因此建議直接將密碼設 定為「公司統⼀編號」即可。
- (4) 設定完成後,點擊下方「變更」按鈕,即完成作業。

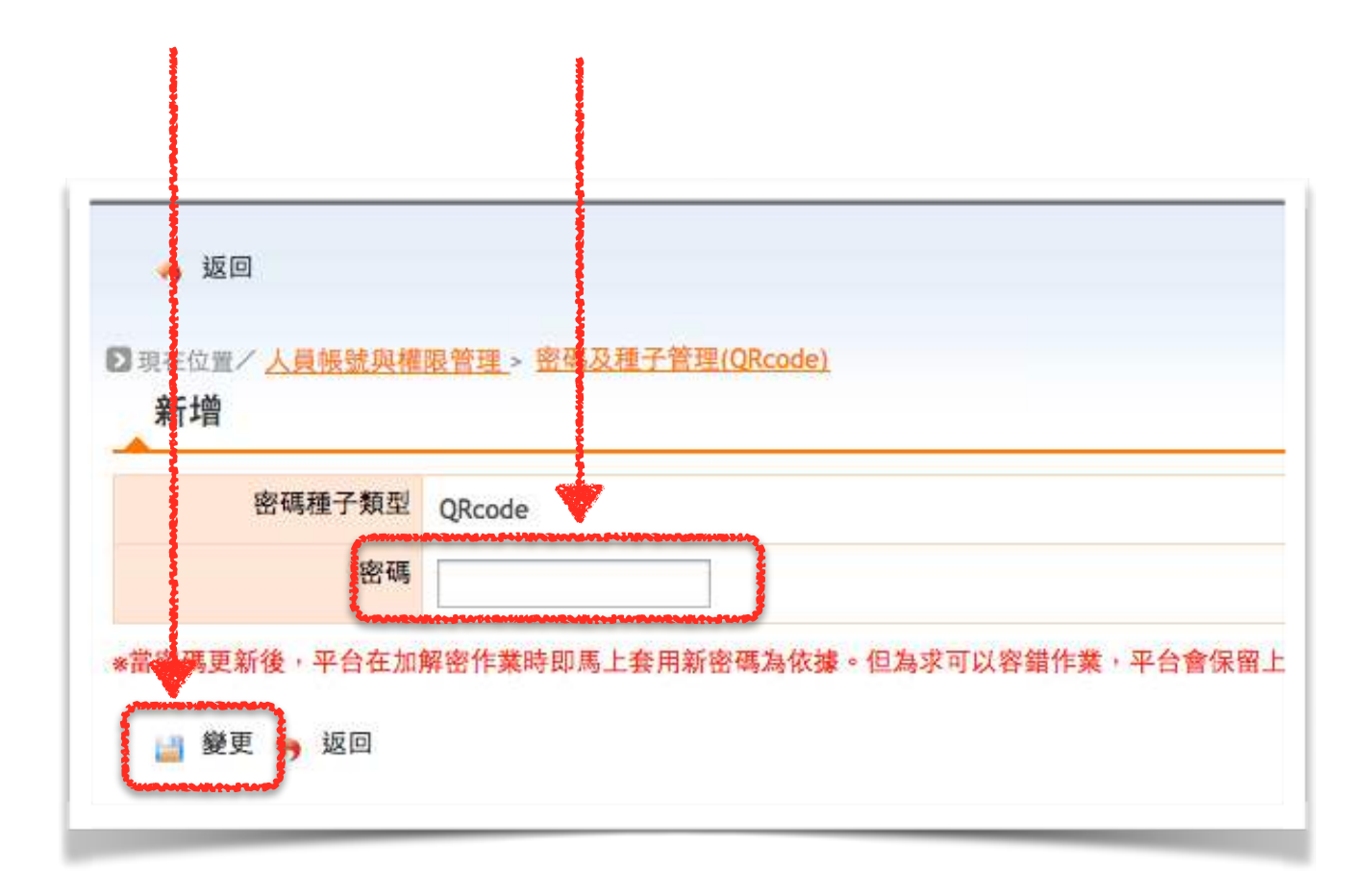